Viewing Bid Opening Report

This Quick Reference Guide is intended to instruct vendors and the public how they can view the Bid Opening report. This report displays the vendors that responded online to a solicitation in eMaryland Marketplace (eMM) AFTER the responses have been opened by the procurement officer. Depending upon the type of solicitation, the report will also display the pricing submitted online for each line-item by each vendor.

If solicitation responses were not permitted online, then this report will not display any information in eMM.

## **Bid Opening Report Rules**

1aruland

rketplace

If, solicitation responses were permitted online. Below are the types of solicitations that can be managed in the new eMM, and the information that is available on the Bid Opening report for each:

- Invitation to Bid (ITB) Responsive vendor names and pricing
- Letter of Information  $(LOI)$  No information displays
- Reverse Auction (RA) Responsive vendor names and pricing
- Request for Information  $(RFI)$  No information displays
- Request for Proposal (RFP) Responsive vendor names only
- Request for Quote (RFQ) Responsive vendor names and pricing

## **Finding the Solicitation (Bid)**

In order to view the Bid Opening report for a solicitation, you must first find the solicitation. From the eMM Login screen, click the **Contract & Bid Search** link.

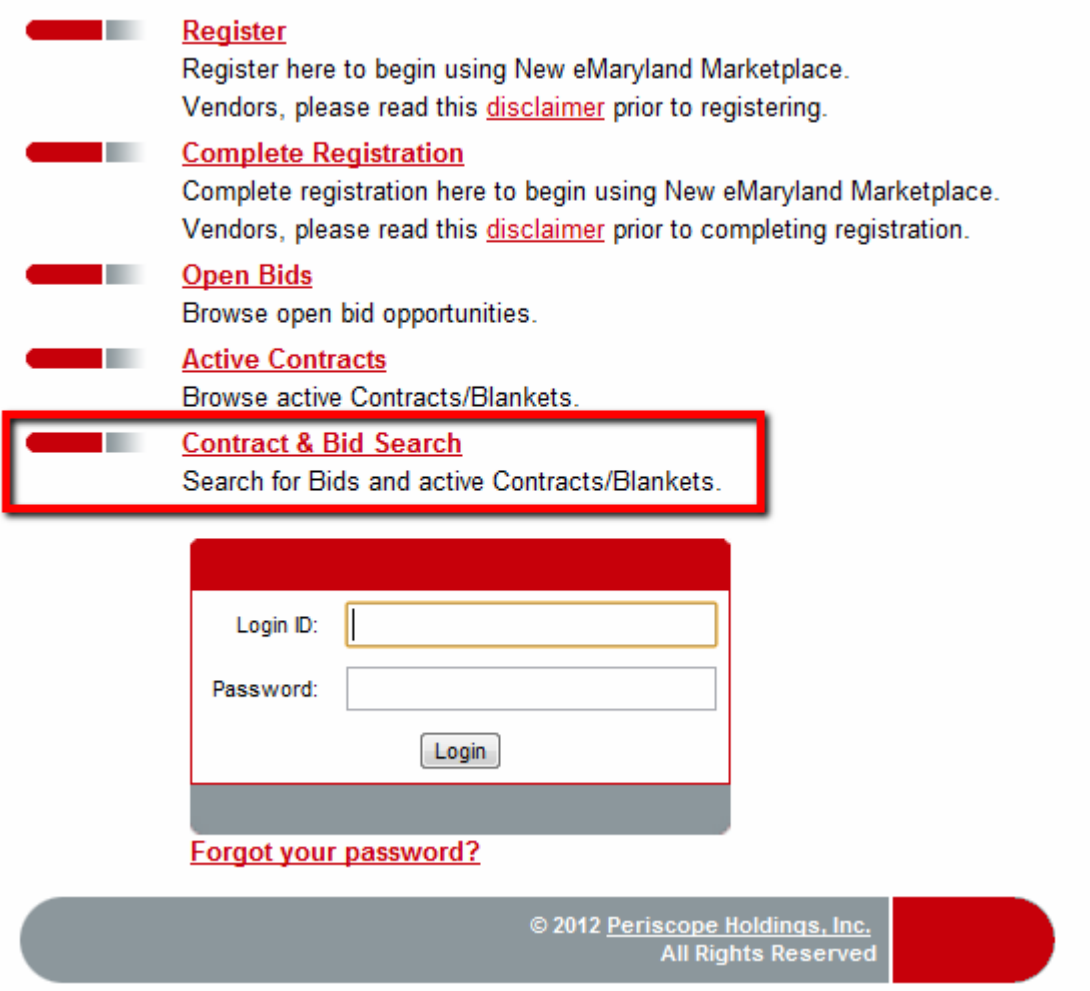

The **Advanced Search** screen will display. Click "Bids" in the **Search for** field.

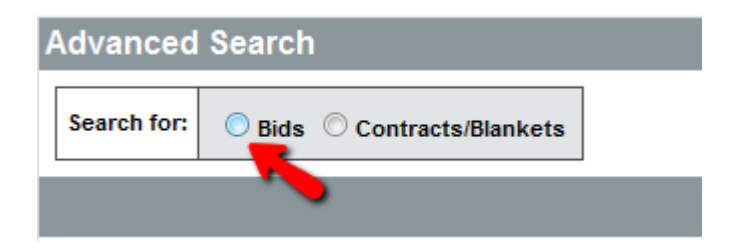

Search fields will appear below enabling you to search for the Bid document that you would like to view the Bid Opening report for. Please enter either all or part of the document number or description and click **Find It**.

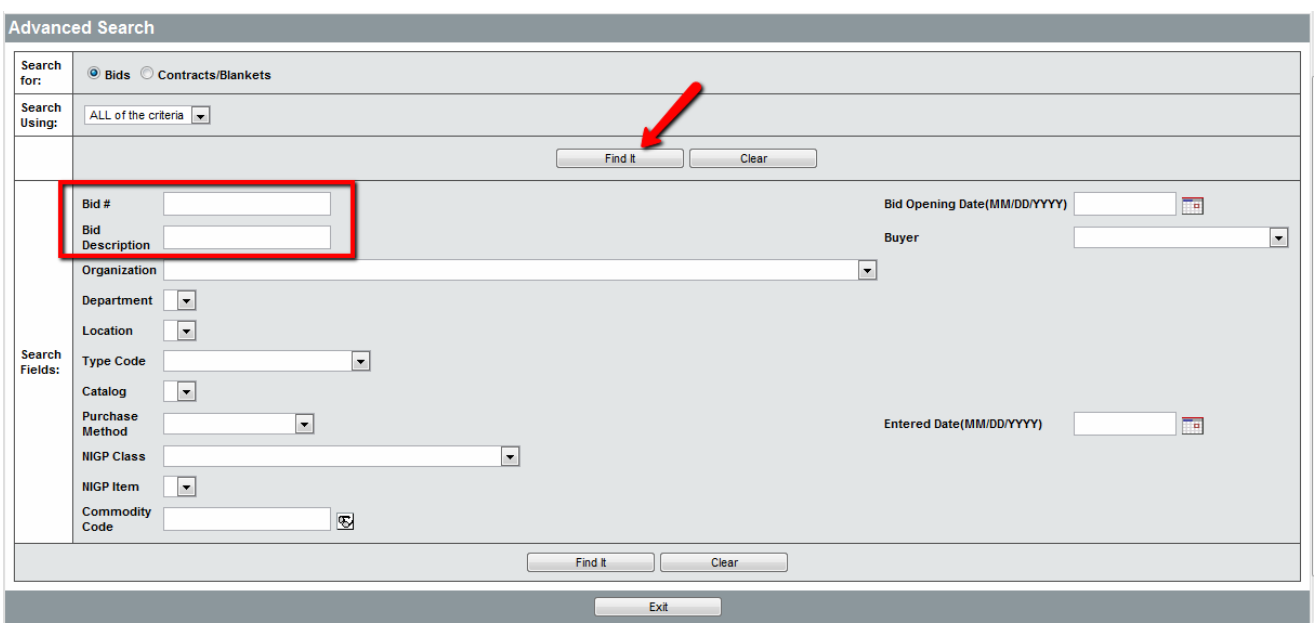

The Bids matching your search criteria will appear below. Click on the link in the **Bid #** column to view that Bid document.

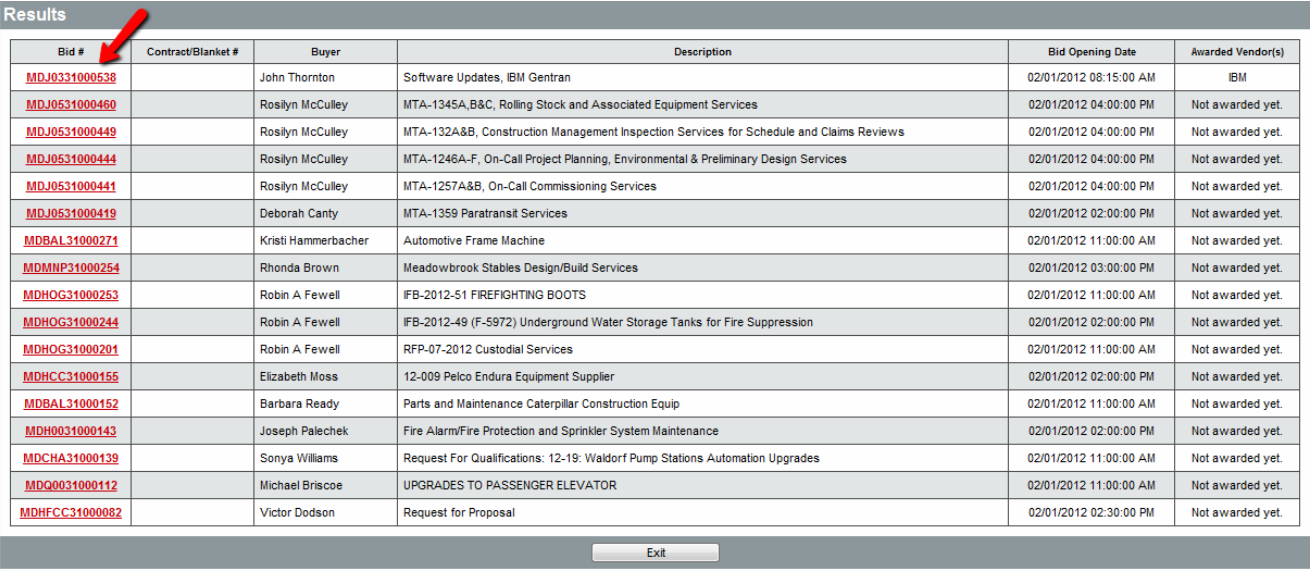

## **Viewing the Bid Opening Report**

Upon selecting the Bid to view, it will display. Note the **Type Code** field as this tells the type of solicitation that is being conducted. Scroll down to the bottom of the screen to run the report.

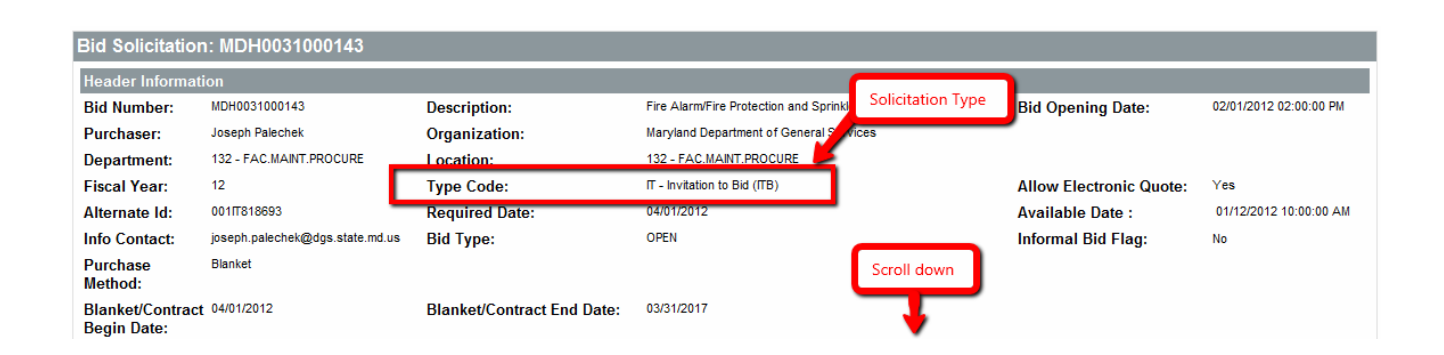

On the bottom of the screen, a **Print** button will display if the responses have been opened by the Procurement Officer. Click this button and the Bid Opening report will display.

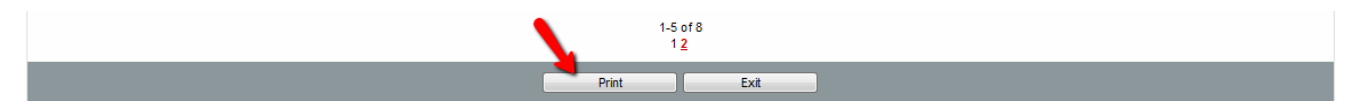

Page 1 of 1

## **Bid Opening Report** For Bid MDH0031000121 Opening Date: 2012-02-02 14:00:00.0

Organization: Maryland Department of General Services (Multi-Service Center)

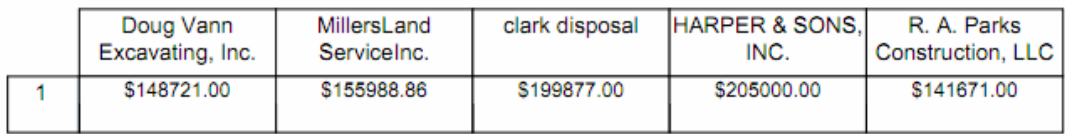